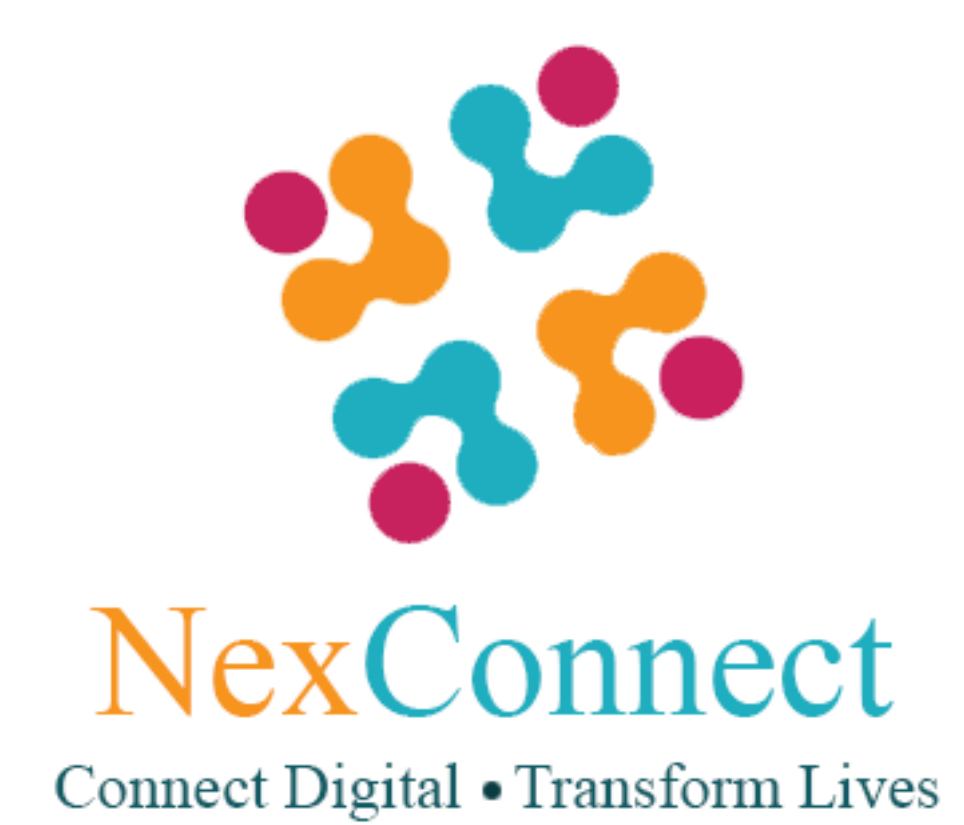

# **QUICK-GUIDE FOR STUDENTS**

### **AT**

# **NEXCONNECT**

**www.nexconnect.co.in**

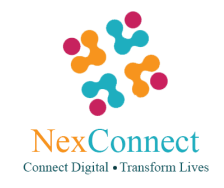

#### **Welcome to NexConnect**

In order to be a student at NexConnect you need to visit our website and register yourself as a student by providing your basic details.

A verification code will be sent to you through SMS on your registered mobile number.

Once you register, your NexConnect account will be created instantly and you can login with your NexConnect Mail Id and Password.

Once you log-in, you will be directed to your Dashboard

In your Dashboard under the "**Today's Class**" section your current class appears.

Under the "My Courses" section you will find the courses that you chose to study.

To add a new course click on the option "**Add New Course**". You will be directed to the course page.

From the list of courses that appears you can select the relevant course and then click on "**Add to my Bucket**".

Automatically you will get to view the entire course under "**My courses**" section in your Dashboard.

Under the "**My Teachers**" section you will find your selected teacher.

To find a new teacher depending on your class and subject preference click on "**Contact Admin for teacher"**. Accordingly Admin will find the best possible teacher for you suiting your requirements. You can also view our teacher panel by clicking the option TEACHER (and then search teacher) appearing at the top of the page.

In order to set your subject, day and time preference you need to scroll down in your dashboard and come to the scheduling section. Select your class, subject , suitable day and time slots for having classes and then click on "Request for Weekly Class".

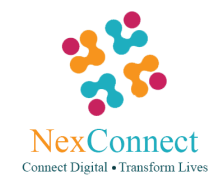

Our Administration will negotiate the routine with you and your teacher and then approve it.

Once the routine gets approved, your scheduled weekly classes get displayed under the section "Weekly Routine".

#### **How to have an Online Class through NexConnect?**

- To launch a class, click "**Start Class**" and then "**Open Zoom Meetings**"
- You will be redirected to the Online Class room
- Click on the green button "**Join audio conference by computer**".
- You will also get to meet your student in the same online meeting room.
- You can now interact with your student.
	- **Note: While the teacher uses the whiteboard to explain something in writing, you can also have access to it. Click on view option and from there select the option "Request Remote Control". Once the teacher approves your request you need to click on the view option again and select the "Annotate"** button. A list of options appear on the top of the screen from where you can choose the option "**Text**" to write and the option "**Draw**" to draw on the whiteboard.
- When you are done with your class click on "**Leave Meeting**" appearing at the the bottom right corner of the screen to exit from the session

**Hope you have wonderful experience at NexConnect !!!**